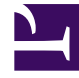

# **SGENESYS**

This PDF is generated from authoritative online content, and is provided for convenience only. This PDF cannot be used for legal purposes. For authoritative understanding of what is and is not supported, always use the online content. To copy code samples, always use the online content.

# Manage your Contact Center in Agent Setup

DNs

5/1/2024

# Contents

- 1 [Display Options](#page-2-0)
- 2 [Possible Procedures from this Panel](#page-3-0)
	- 2.1 [Creating DN Objects](#page-3-1)

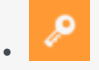

• Administrator

Learn how to configure DNs for your contact center.

#### **Related documentation:**

• •

DNs are communication devices, uniquely identified by their directory numbers (DNs), where customer voice interactions reside and are handled.

Because most types of DNs represent the actual devices of the telephone system, their specification in the Configuration Database must always correspond to their Switch settings. Remember that Platform Administration has no way of verifying this correspondence.

As a general rule, changes made to DN configurations in the Configuration Database must always follow the changes made to DNs within the telephone system, and never the other way around.

## <span id="page-2-0"></span>Display Options

The **DNs** list shows the DNs that are in your environment.

#### Important

- The **Switches** list displays when you select **DNs** in Configuration Manager. To access the **DNs** list, you must first select a Switch object and then a DN folder.
- DNs that are disabled appear grayed out in the list.

You can sort the items in the list by clicking a column head. Clicking a column head a second time reverses the sort order. You can add or remove columns by clicking **Select Columns**.

Click **Group By** to group objects by various criteria.

To select or de-select multiple objects at once, click **Select**.

# <span id="page-3-0"></span>Possible Procedures from this Panel

To create a new DN object, click **New**. To view or edit details of an existing object, click on the name of the object, or click the check box beside an object and click **Edit**.

To delete one or more objects, click the check box beside the object(s) in the list and click **Delete**. You can also delete individual objects by clicking on the object and then clicking **Delete**.

#### Important

When you delete a DN, it is removed from the Configuration Database and from any DN Group of which it is a member. If you want to remove only the DN from a DN Group of which it is a member, but leave it still existing in the Configuration Database and available for assignment to another DN Group, you must remove it from the DNs tab of the DN Group.

Otherwise, click **More** to perform the following tasks:

- **Clone**—Copy a DN.
- **Move To**—Move a DN to another folder.
- Enable or disable DNs.
- Create a folder.

Click on the name of a DN to view additional information about the object.

### <span id="page-3-1"></span>Creating DN Objects

To create a DN object, perform the following actions:

- 1. In the header, click **Configuration**.
- 2. Under the **Switching** heading, click **DNs**. The **Switches** list displays.
- 3. Click the Switch object in which you wish to create a DN.
- 4. Click the DN folder in which you wish to create a DN.
- 5. Click **New**.
- 6. Enter the following information. For some fields, you can either enter the name of a value or click **Browse** to select a value from a list:
	- **Number**—A directory number assigned to this DN within the Switch. You must specify a value for this property, and that value must be unique within the Switch for all DN types. Once you set the value, you cannot change it.
	- **Type**—The type of the DN. This value must be set to **Extension**.
	- **Switch**—The Switch to which this DN belongs. This value is automatically set, based on the Switch being viewed in the **DNs** list.
- **Association**—N/A
- **Register**—N/A
- **Alias**—N/A
- **Route Type**—N/A
- **DN Group**—The DN Group to which this DN belongs.
- **Override**—N/A
- **Login ID**—N/A
- **Switch-specific Type**—N/A
- **Number of Trunks**—N/A
- **Tenant**—N/A
- **State Enabled**—If selected, indicates that the object is in regular operating condition and can be **used without any restrictions.**
- 7. Click **Save**.